## Pasos para la correcta descarga e instalación de Revit

- 1. Borrar del ordenador el paquete de instalación si hubiéramos descargado alguno con anterioridad (si no, obviar este primer paso).
- 2. Reiniciar el ordenador.
- 3. Desactivar temporalmente el antivirus.
- 4. Desactivar temporalmente el cortafuegos.
- 5. Des scargar e **http p://www.auto odesk.es/pro ducts/revit‐fa amily/free‐tri ial** el paque ete de instalación desde el po ortal de Autodesk n<br>sk<br>si
- 6. Asegurarnos de que estamos en casa o en la oficina con una conexión ADSL a internet (s podemos conectarnos con cable de red directamente al router mucho mejor, sino tenemos cable de red en casa o en la oficina, lo haremos mediante la conexión wifi).

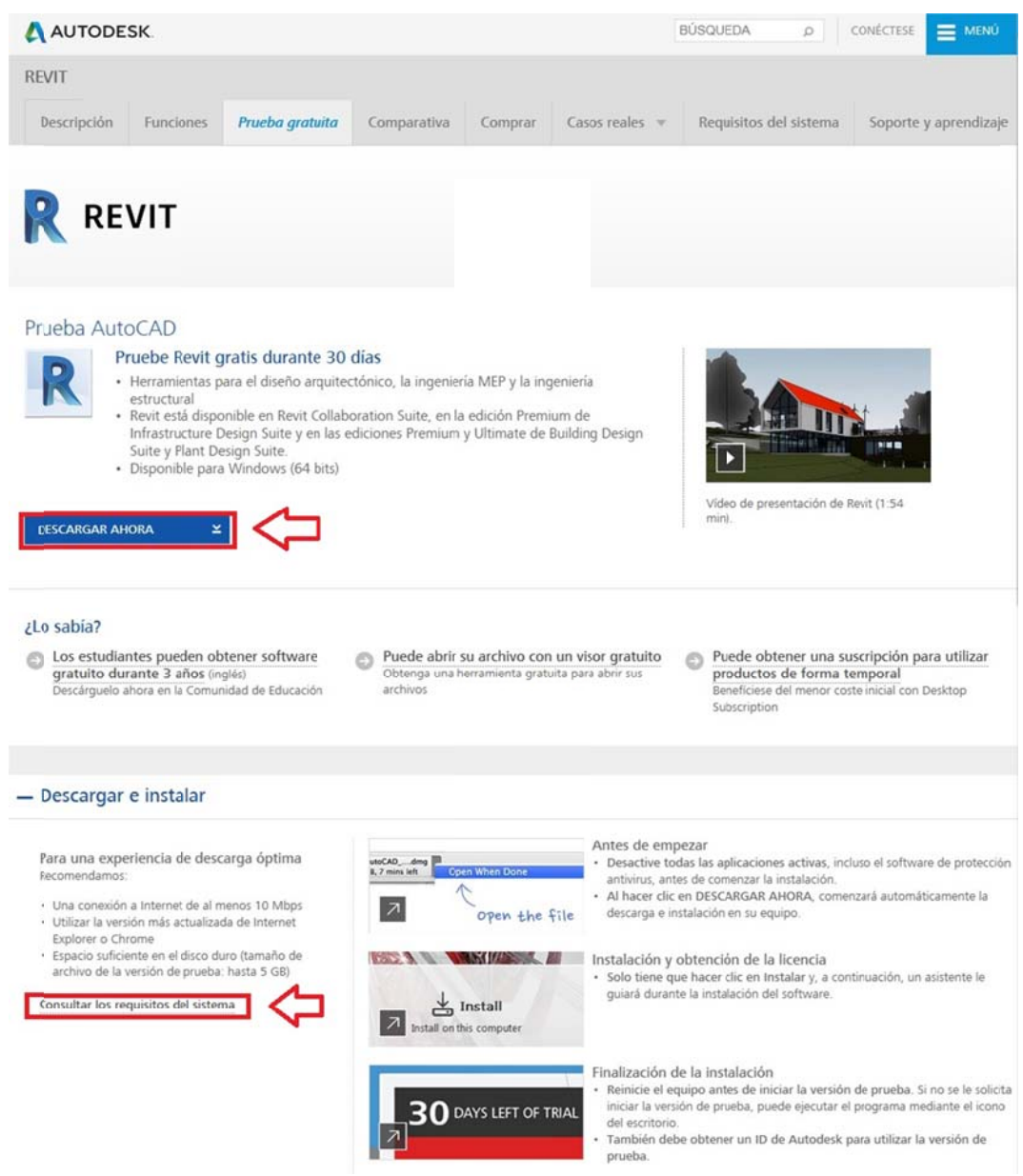

7. Comenzar la descarga del paquete de instalación.

- 8. Asegurarnos de que durante el tiempo que dure la descarga el ordenador no entre en estado de reposo (ya que la conexión a internet podría cortarse).
- 9. Una vez que acabe la descarga, iniciar la instalación.
- 10. Instalar las librerías correspondientes a: Spain, International metric y US metric, con esas librerías instaladas será más que suficiente.
- 11. Y una vez terminada la instalación, reiniciamos el ordenador y arrancamos el programa Revit.
- 12. Si necesitamos otra forma de descargar la versión de prueba podemos ir directamente a bajar el paquete de instalación y una vez en el ordenador instalar el software sin necesidad de disponer de internet.

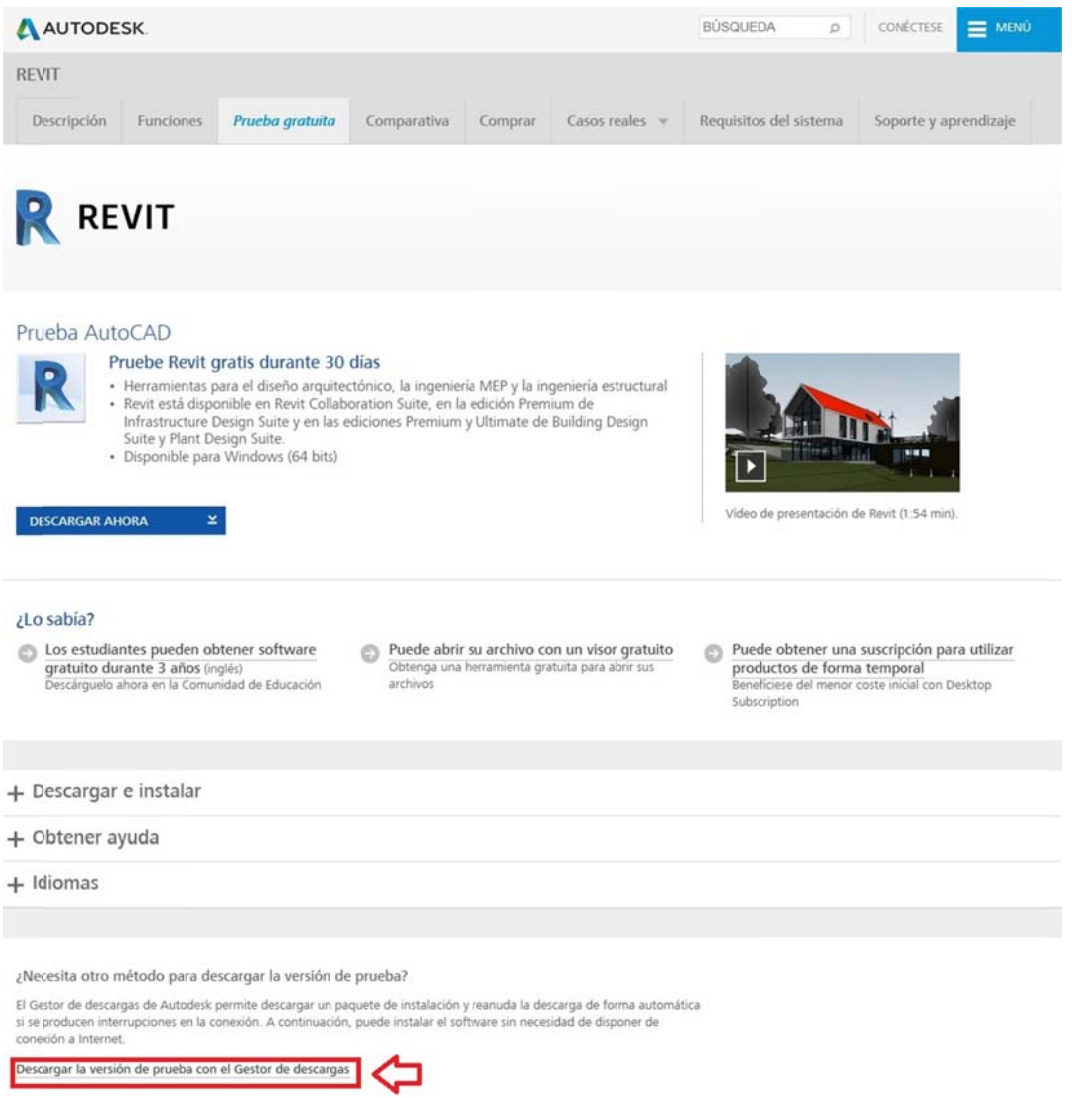

Nota: Si las librerías no aparecieran: Prueba a reinstalar el programa (volver a instalar), puedes elegir desde ahí las librerías correspondientes al país que quieras. Si no te funciona, Autodesk indica un método para desinstalar completamente:

http://knowledge.autodesk.com/support/revit-

products/troubleshooting/caas/sfdcarticles/sfdcarticles/Revit-Templates-and-families-not-installed.html

Nota: Para un correcto funcionamiento del programa debemos tener en cuenta los requisitos mínimos que debe tener nuestro ordenador para poder ejecutar el Revit 2017

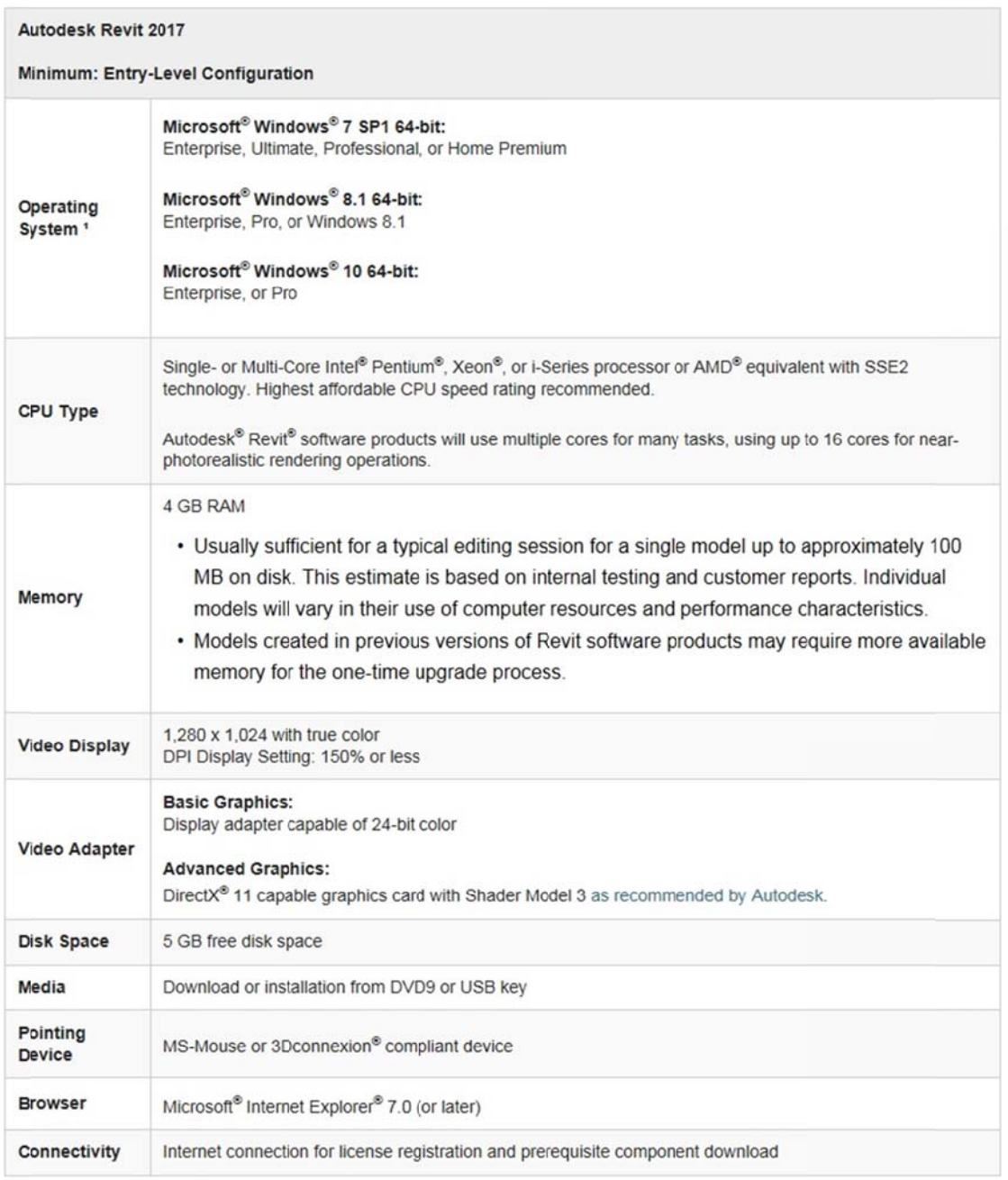